Locate o @ Án ResLife Central+458 { } 45 Án @ Á { ^ ¦ Áã @ Án ô ân Á Án @ Án ô [ ] | ô beo â } • ĐÙ ^ • [ ` ¦ & ^ • Á<br>P^|] ~ | ÁŠã \ • + Á ^ & cã{} Á ~ Á PÙ WÁÔ ^ } d æ } È

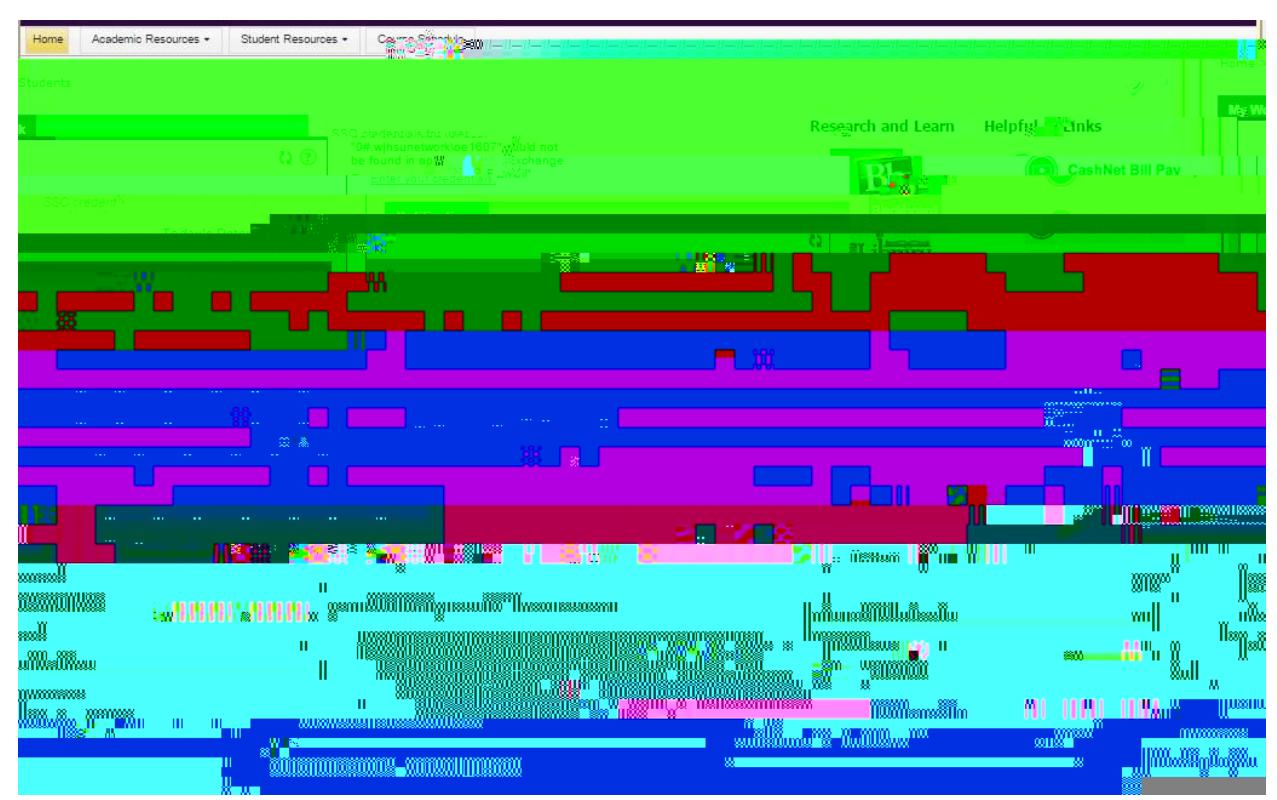

## **STEP 3** Proceed to Resident page

Pick resident as your option, then put in your HSU Central username and password.

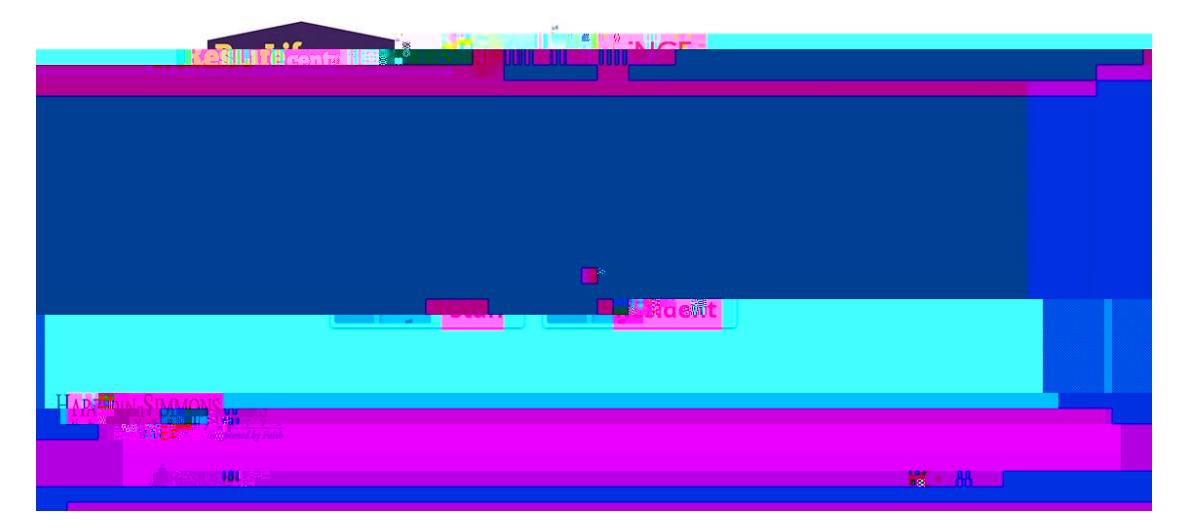

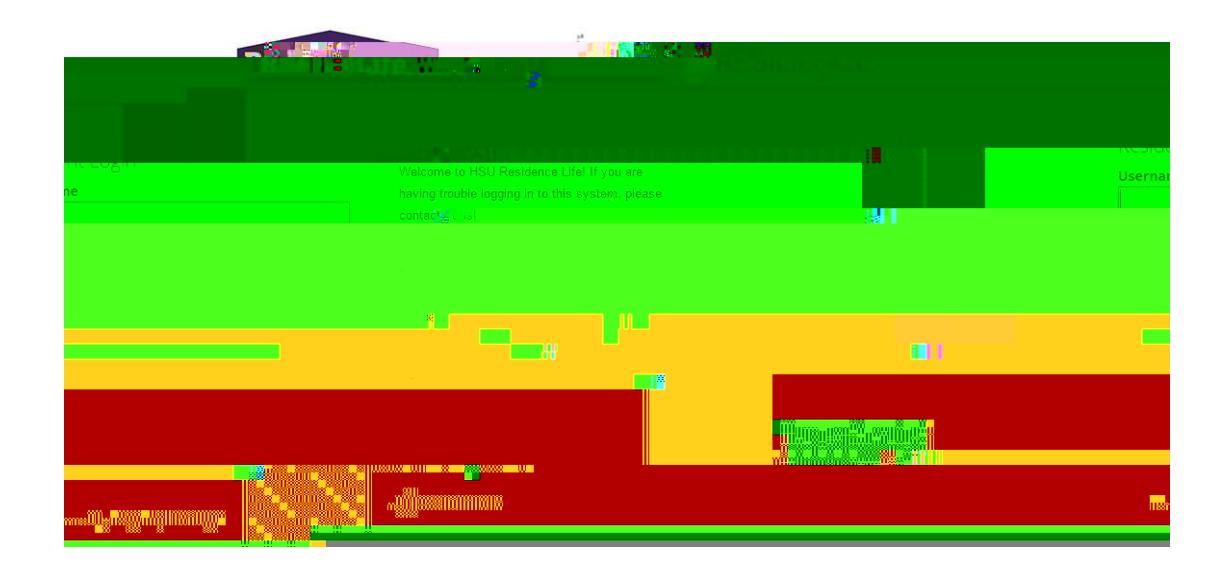

## **STEP 4 Pick New Student Residence Hall Application**

Select the **New Student Residence Hall Application!** It is hard to change this back if you pick the wrong option so please pay attention. Fill in the application and submit it. U} &  $\AA$ [  $\check{\ }$   $\phi$   $\AA$ [  $\check{\ }$   $\AA$   $\check{\ }$   $\AA$   $\AA$   $\Lambda$  e this screen. You will hear back from the Residence Life staff in a few days. See the contact info if you need any help from us!

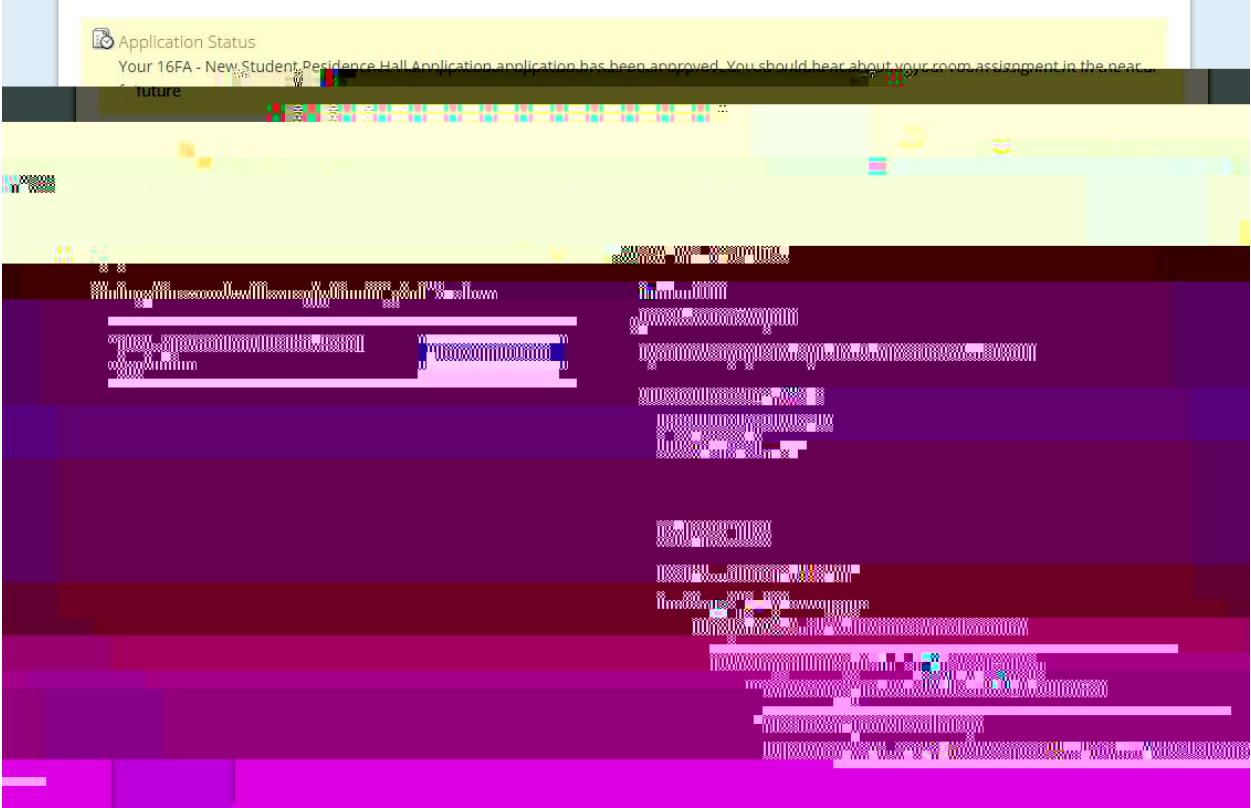